## **How to Find Check/Payment Information for Non-PO Invoices**

## • Go to **Display Parked Document** Fiore Tile

o Enter 1855 as the Company Code, your Document Number, and Fiscal Year. Click **Continue**.

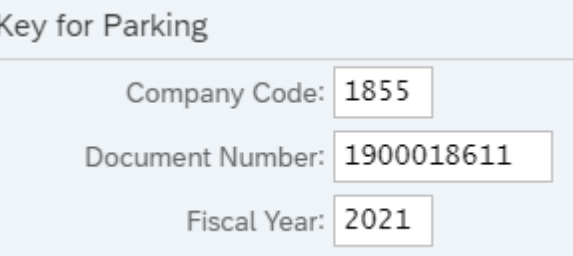

• Double click on the line that shows "**ZARAP**" under the Cmmt Item column *(this will take you to the same page as the Vendor Line Item Browser does when you click the Document Number)*

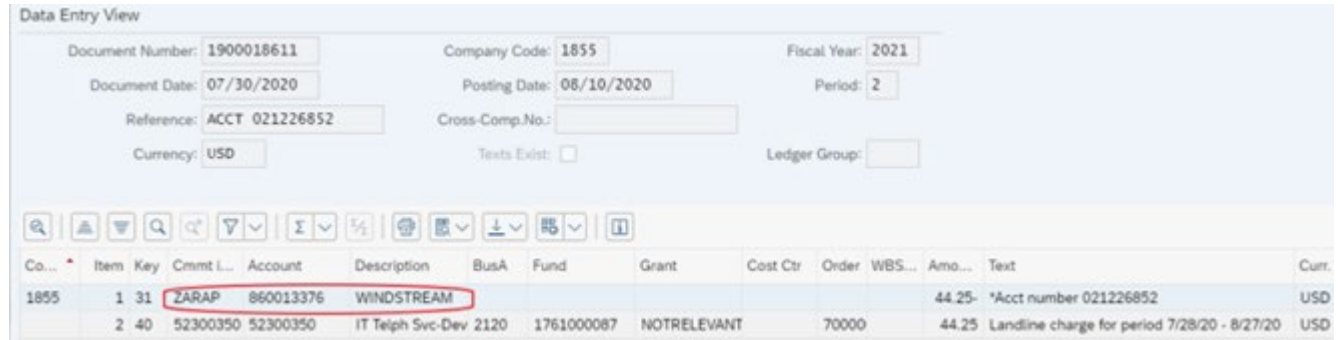

• Under the **More** drop-down menu, click **Environment** and then **Check Information**

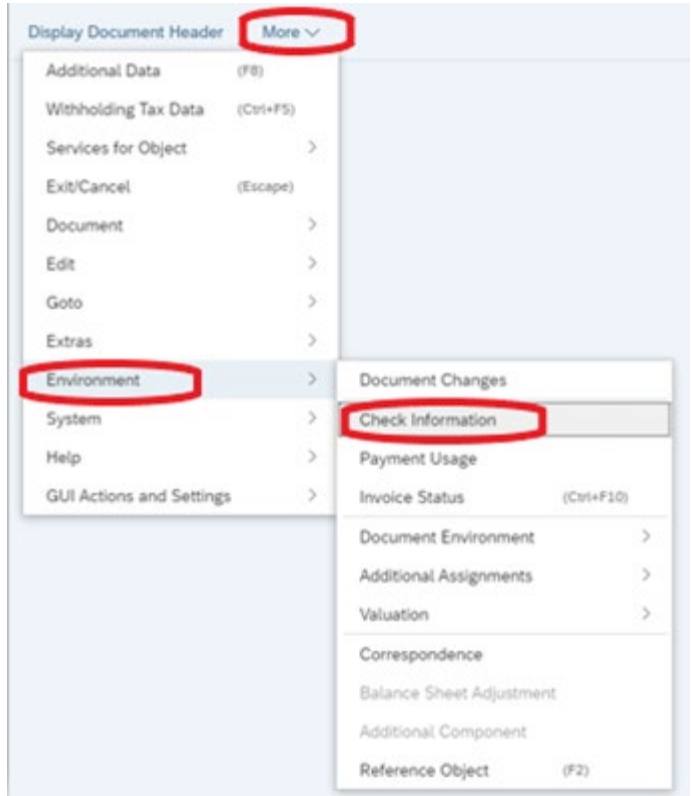

• You will see the check number, payment date *(date the check was cut)*, amount paid, and cash encashment date *(date it was cashed)*

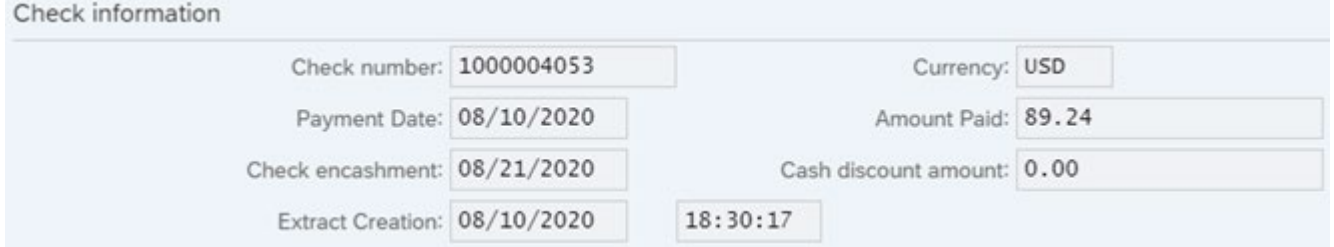

• If the invoice was paid via ACH, there will be no Check Information available. You will just see a clearing date to determine the date of payment.

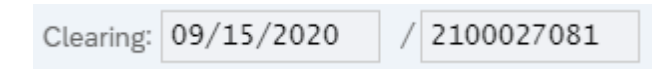